## How to access Views in your browser (no installation required):

- 1. This system works best with Google Chrome, but it will work in Internet Explorer and Mozilla Firefox as well.
- 2. In your browser's address bar type in<https://studentdesktop.cascadia.edu/> and select **VMware Horizon HTML Access**

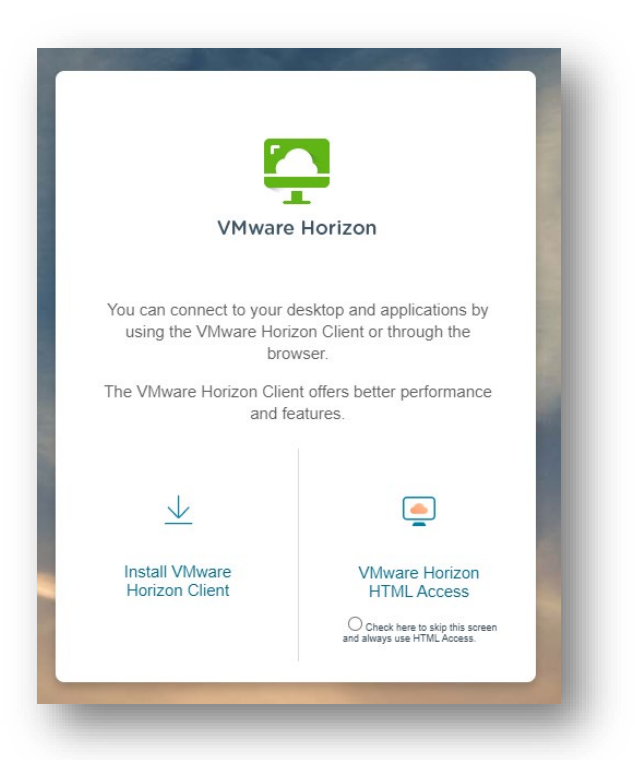

3. On the next screen, you will be asked to provide credentials. Enter your Cascadia network username, password and change domain to *STUDENT*. Click **Sign In**.

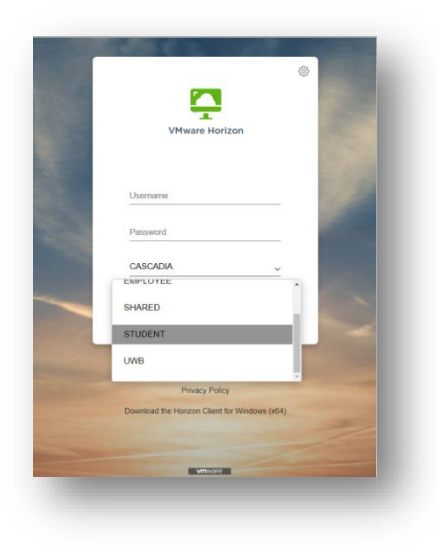

4. Select the icon for the Student Floating Views. Your browser should now look as though you are logging into a Windows 10 desktop for the first time (you will be prompted to click OK to continue). This process will take some time. Please remember that you need to save any work you do to a thumb drive, your OneDrive (or other cloud storage), or your student H: drive as your work and changes will be wiped when you log out. Additionally, inactivity in the View may result in your being logged out and work lost so please save your work regularly.

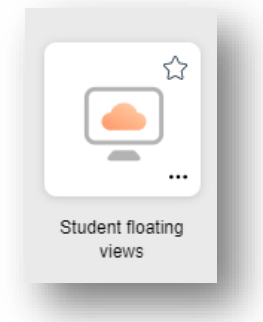

5. When you are done with your session, click the gray tab on the left of your browser. In the Running section, click on menu icon next to Student floating view and select Log off. You will be asked to verify you wish to log off and then will be presented with a message to let you know you are disconnected

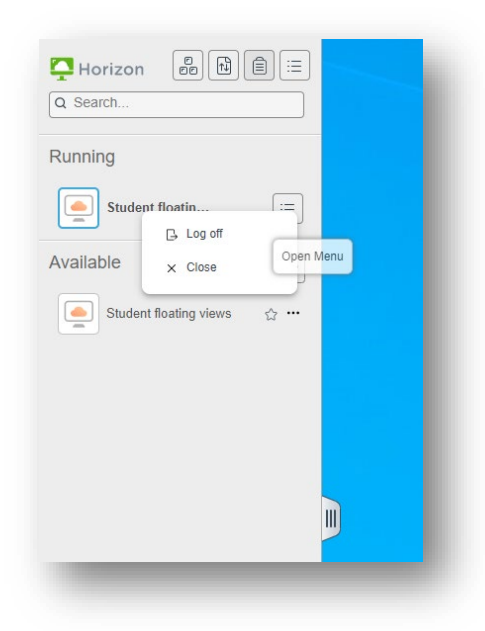

If you have any problems, please contact the Information Services Helpdesk. Reference what documentation you have tried and provide a synopsis of the issue you are having. You can call the Helpdesk at **425-352-8228** (ext. 2-8228), chat with us at [support.cascadia.edu](https://support.cascadia.edu/) or email us a[t helpdesk@cascadia.edu.](mailto:helpdesk@cascadia.edu)